## **UNITED STATES BANKRUPTCY COURT DISTRICT OF CONNECTICUT**

## **ONLINE PAYMENT INSTRUCTIONS (PAY.GOV)**

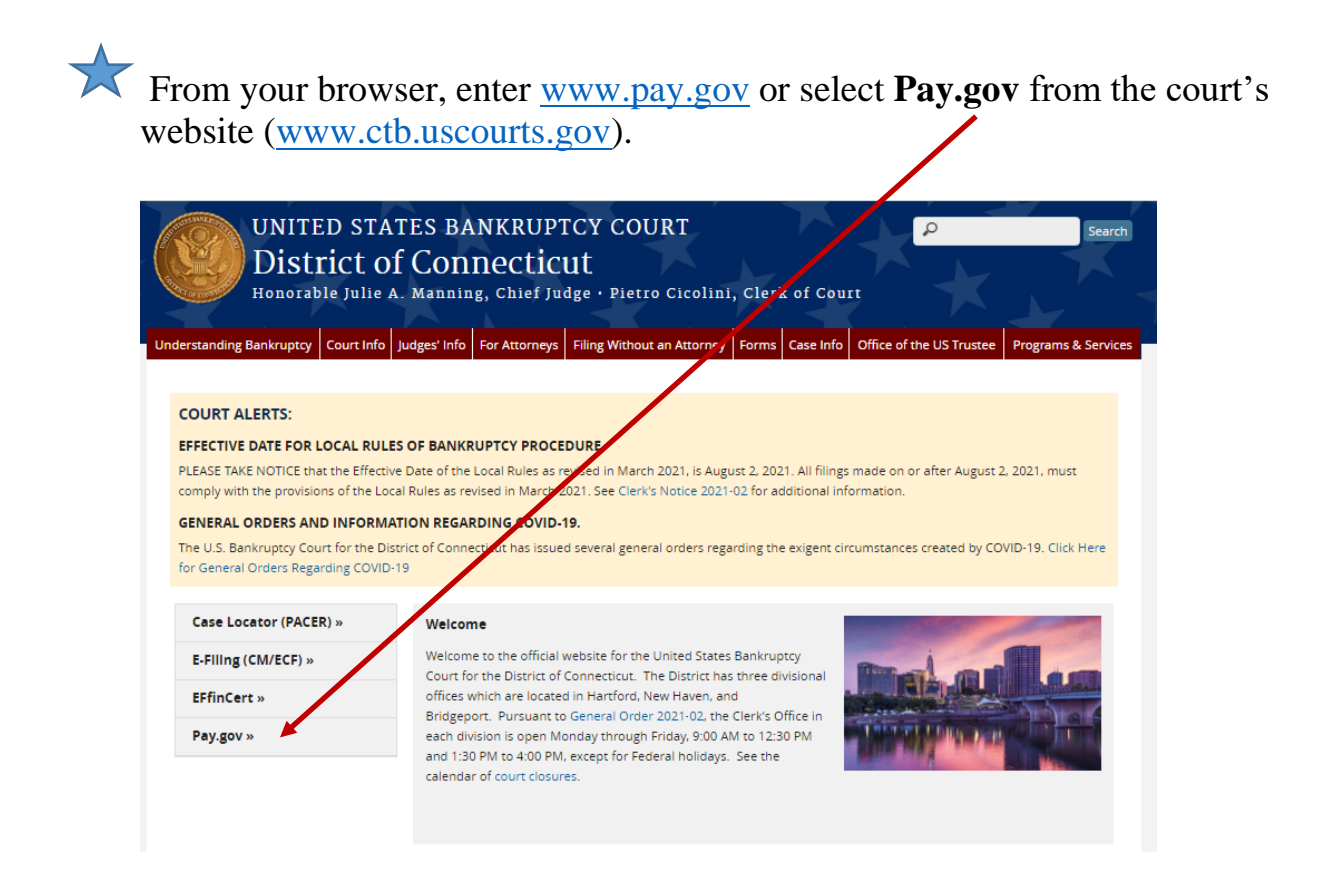

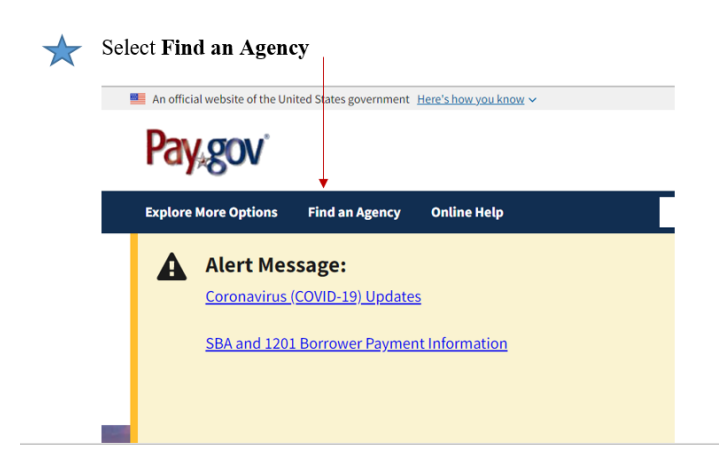

Scroll down and Select the letter "U".

# **Find an Agency**

Below is a list of all agencies that accept payments on Pay.gov. Many of the agencies liste public forms, which are web pages where you type in information about yourself and the on the agency name below will take you to a list of public forms for the chosen agency.

A B C D E E G H I J K L M N O P Q R S T U V W X Y Z 0-9 #

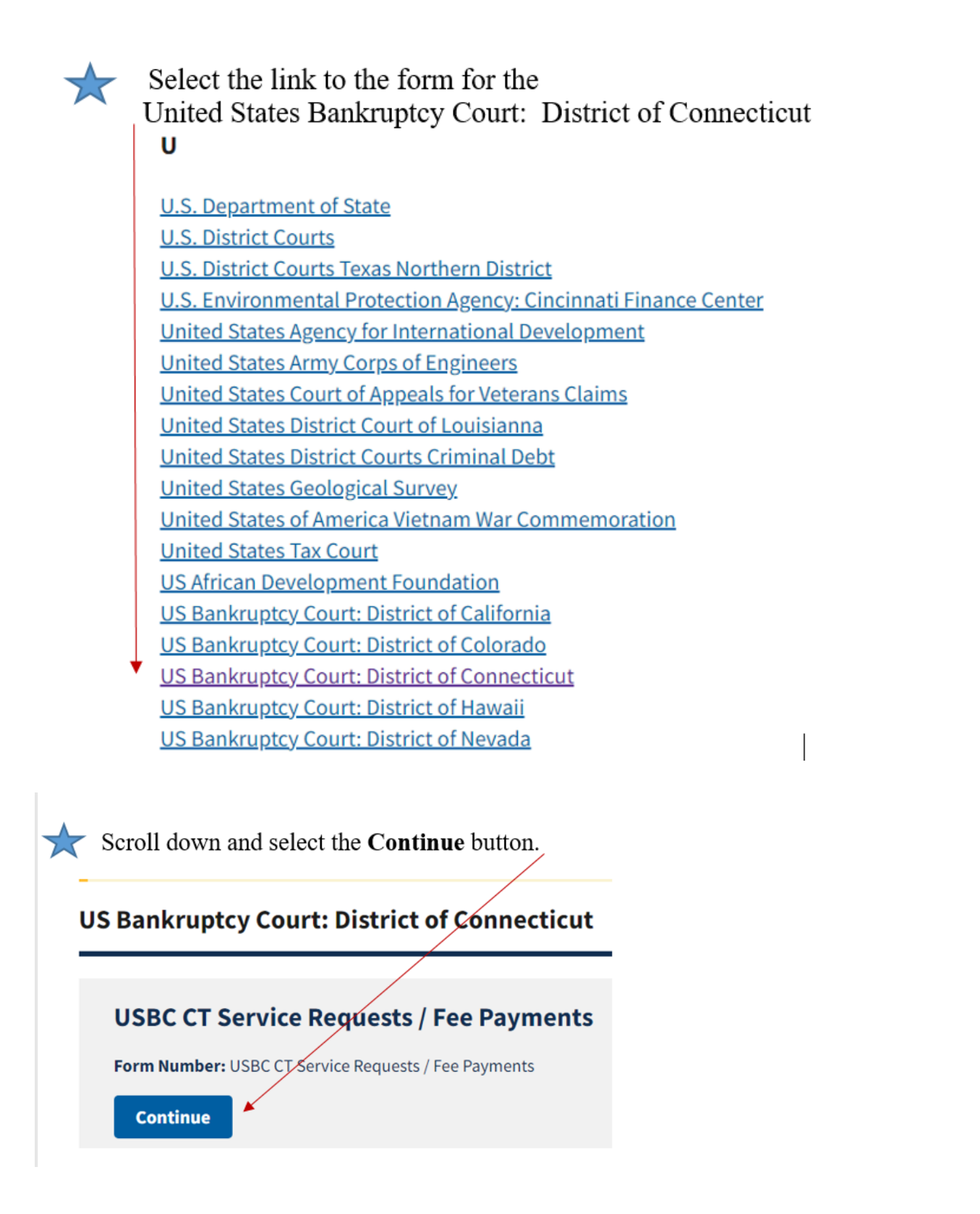

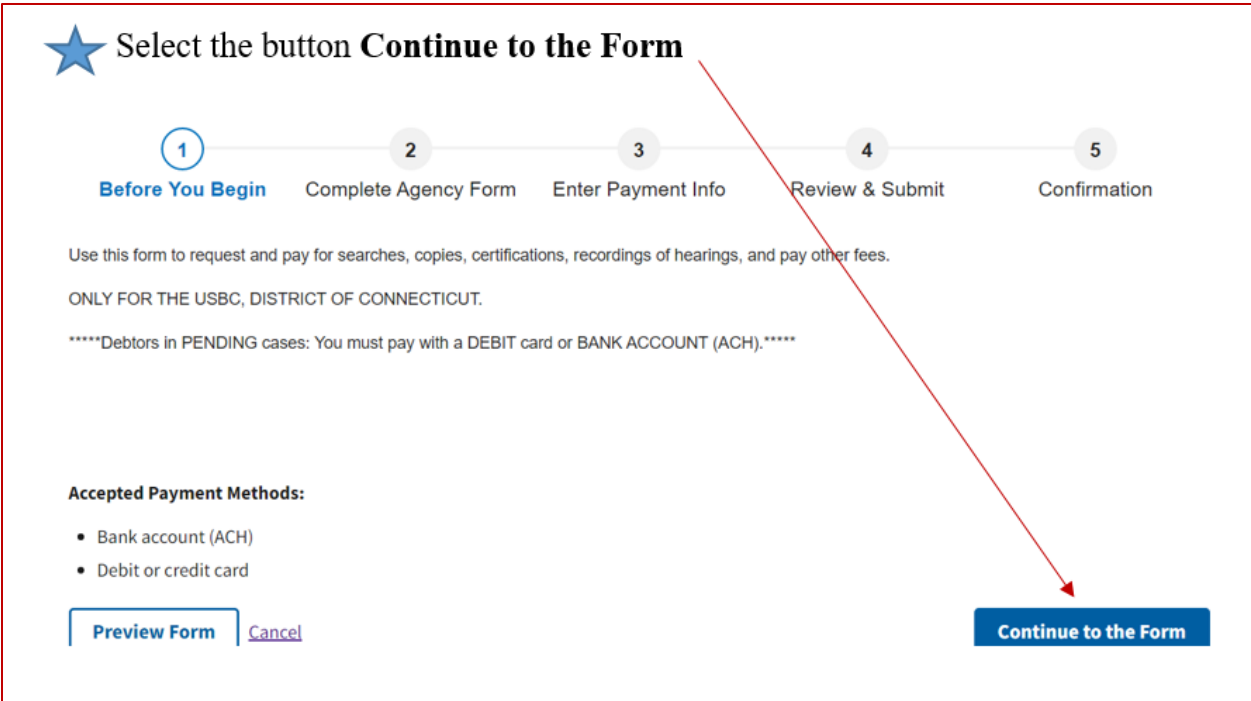

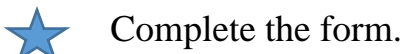

## To pay the filing fee for a new Bankruptcy Petition, enter case number **77-77777** in the required case number field.

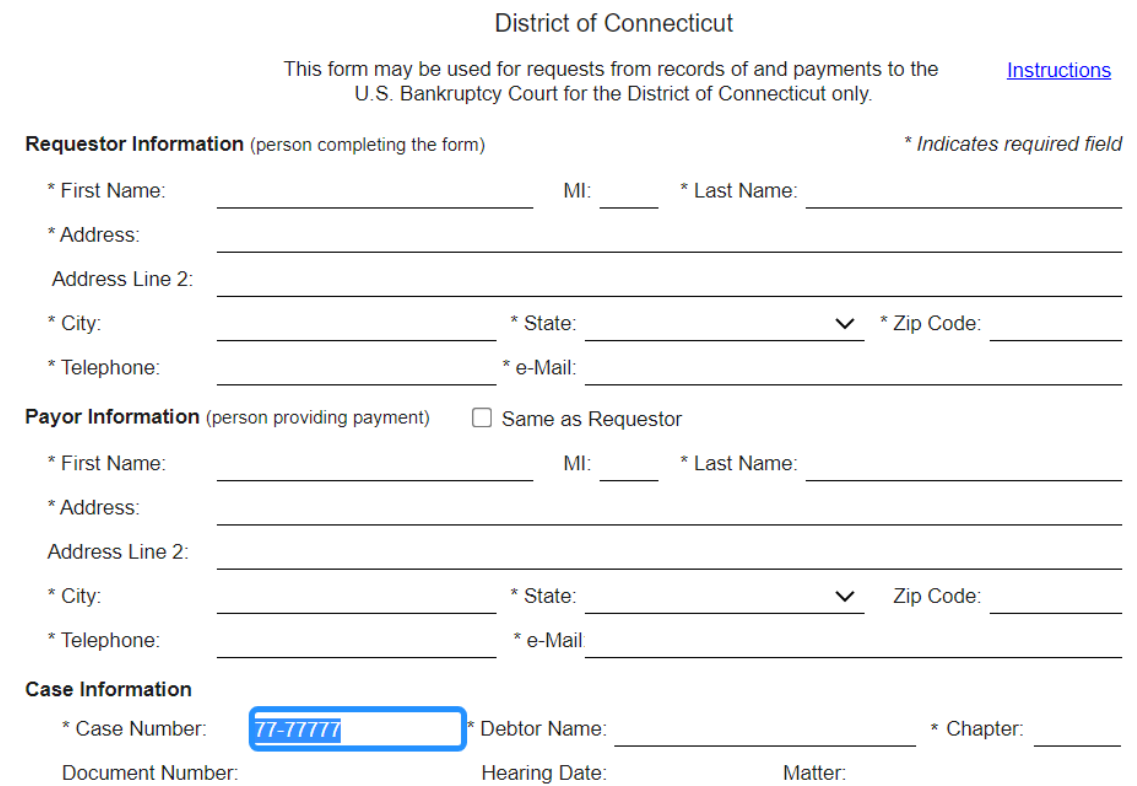

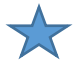

For Case Filing Fees, whether paying in full or in installments, select the appropriate "Filing Fee Installment" checkbox associated with the applicable Chapter, and enter the amount being paid into the Rate column. Ch. 7 \$338.00 Ch. 13 \$313.00 Ch. 11 \$1,738.00

(*In the example below, the Chapter 7 filing fees are being paid in full*.)

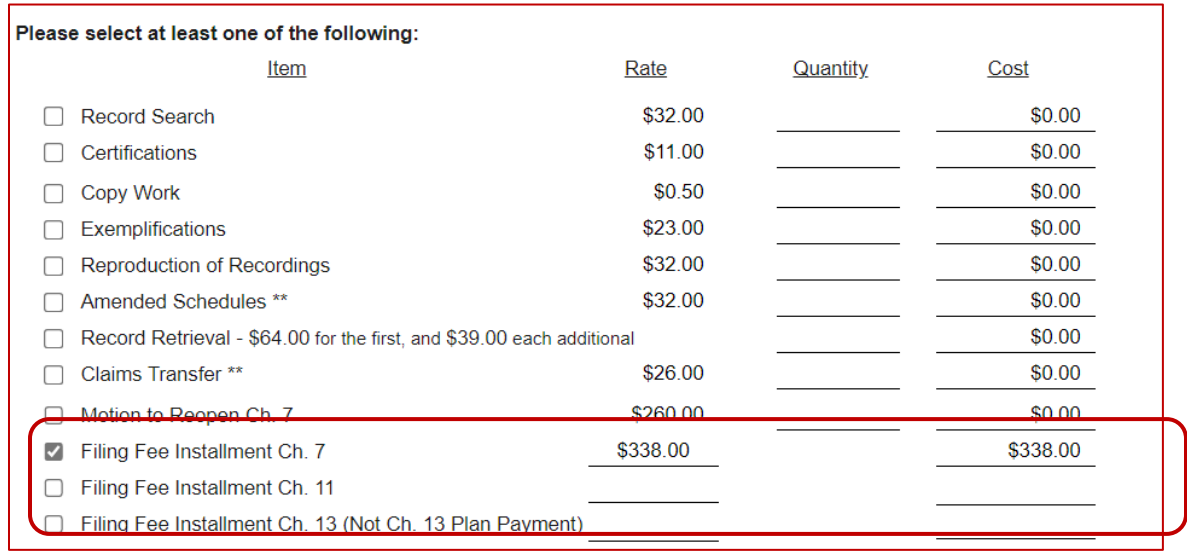

**NOTE:** The "We're here to help!" section, "Click to email" is not functioning during the shutdown. For assistance, send an email to [Finance@ctb.uscourts.gov.](mailto:Finance@ctb.uscourts.gov)

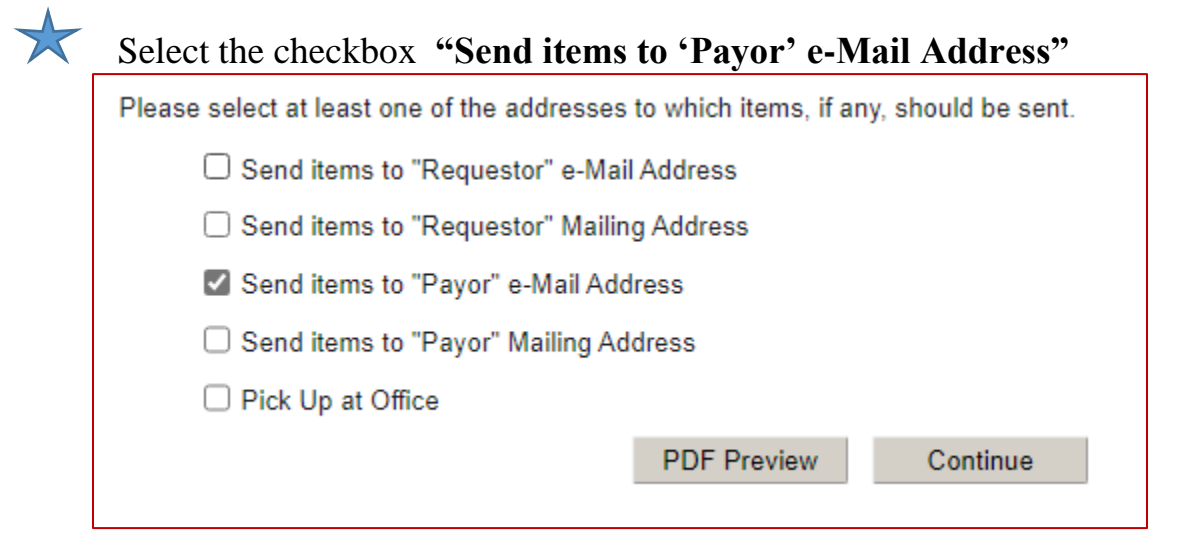

## Select "**Continue**".

Select a payment type button under "\*I want to pay with my"

### Select "**NEXT**".

Enter the payment information.

#### Select "**Review and Submit Payment**".

Review the payment information.

Select the Authorization Box.

Select "**Submit Payment**".

\*\*\*\*Save the pdf of your receipt or print it, and add a copy of the receipt to your filing.\*\*\*\*